# **SIEMENS**

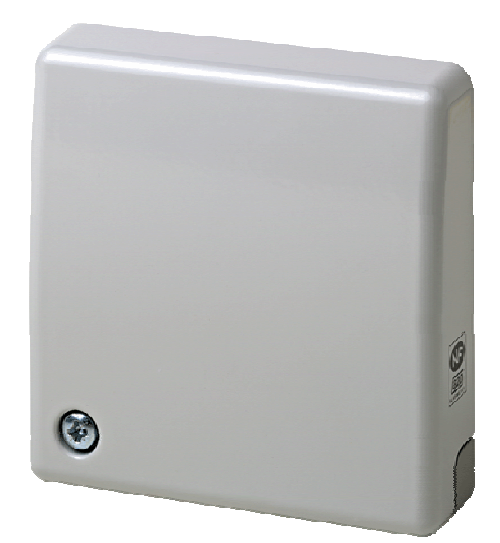

## **GMSW7 SensTool**

**User Manual** 

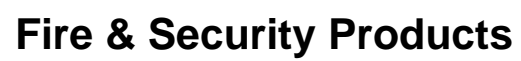

Siemens Building Technologies Group

### **Table of contents**

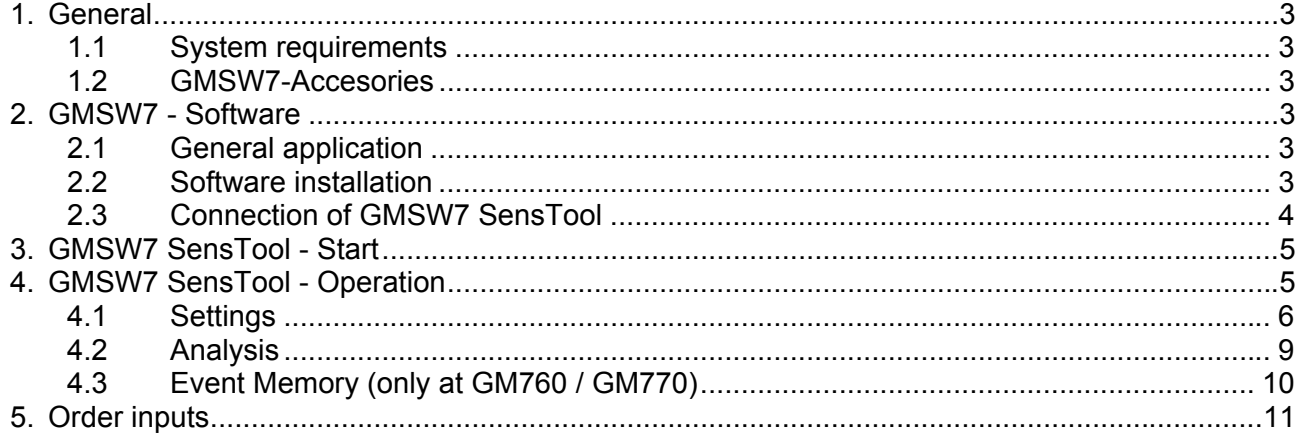

## **1. General**

### **1.1 System requirements**

Processor: Pentium 166MHz or higher and at minimum 40MB RAM Operating system: Windows 98 / 2000 / NT 4.0 / XP Required space on hard disk: ca. 42MB

### **1.2 GMSW7-Accesories**

1x RS232 Cable (Detector-PC-Interface) 1x CD GMSW7 SensTool (Communication tool and software, user guide and installation manuals in pdf format)

## **2. GMSW7 - Software**

### **2.1 General application**

The program GMSW7 SensTool is designed in a way that it extends the application possibilities of the seismic detectors GM730, GM760 and GM770 by easy and additional settings. In addition, the GMSW7 SensTool offers the possibility of analyzing the integration behavior of the detectors and reading out and storing the event memory of the detectors GM760 and GM770.

### **2.2 Software installation**

Prior to the installation it is recommended to shut down all applications on your computer.

### **Software installation instructions GMSW7 SensTool:**

- 1. Insert the installation CD in a CD drive on your computer.
- 2. The CD should automatically start the installation of the GMSW7 SensTool software. If it does not start automatically, open your Windows Explorer, select the drive of the installation CD and double-click on **gmsw7-xxx\_installer.exe**.
- 3. Follow the installation instructions.

### **2.3 Connection of GMSW7 SensTool**

### **2.3.1 Use with RS 232 port**

- G Open the seismic detector.
- $\mathbb{F}$  Apply the supply voltage (12 VDC or 9V battery) to the detector.
- $\mathbb{C}$  Connect the detector to the RS232 port (= COM port) of the computer using the enclosed connection cable. If the selected COM port is already used by another application (e.g. Palm Pilot), this application must be closed.
- Start the GMSW7 SensTool software with START<sup>></sup>PROGRAMS or by double-clicking on the **GMSW7 icon** on the desktop.
- Select the desired language and the correct COM port to which the detector is connected.
- **T** Confirm with OK.

### **2.3.2 Use with USB port**

If you want to operate the GMSW7 SensTool over the USB port of your computer, you may use a commercially available USB-RS232 converter.

## **3. GMSW7 SensTool - Start**

When a detector is connected, start with a **Detector Upload**. The tool automatically recognizes the connected detector type. The currently set DIP switch position is indicated in the bottom right corner.

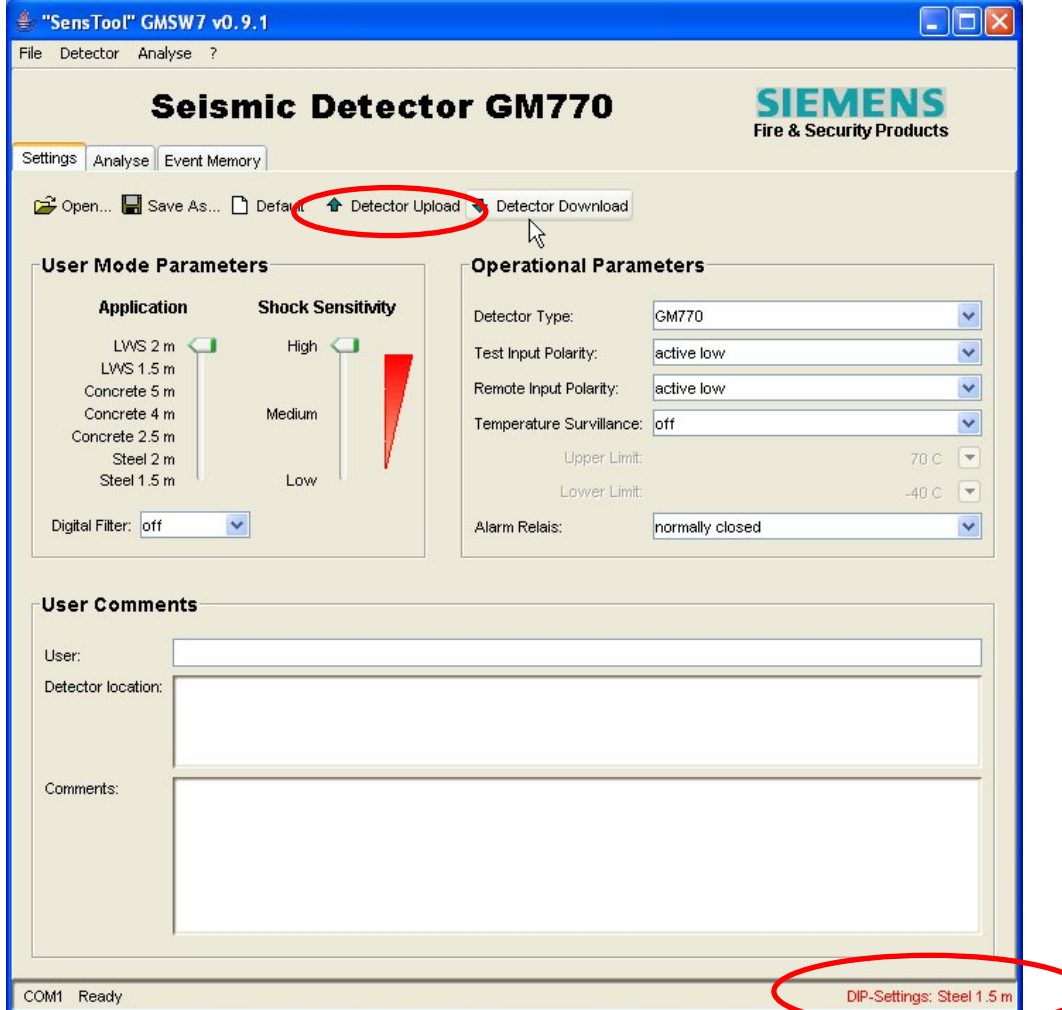

## **4. GMSW7 SensTool - Operation**

The GMSW7 offers three different views:

- Settings
- Analysis
- Event Memory

SIEMENS **GMSW7 SensTool** for GM730-770

### **4.1 Settings**

The user mode parameters as well as the operational parameters of the detectors can be set here.

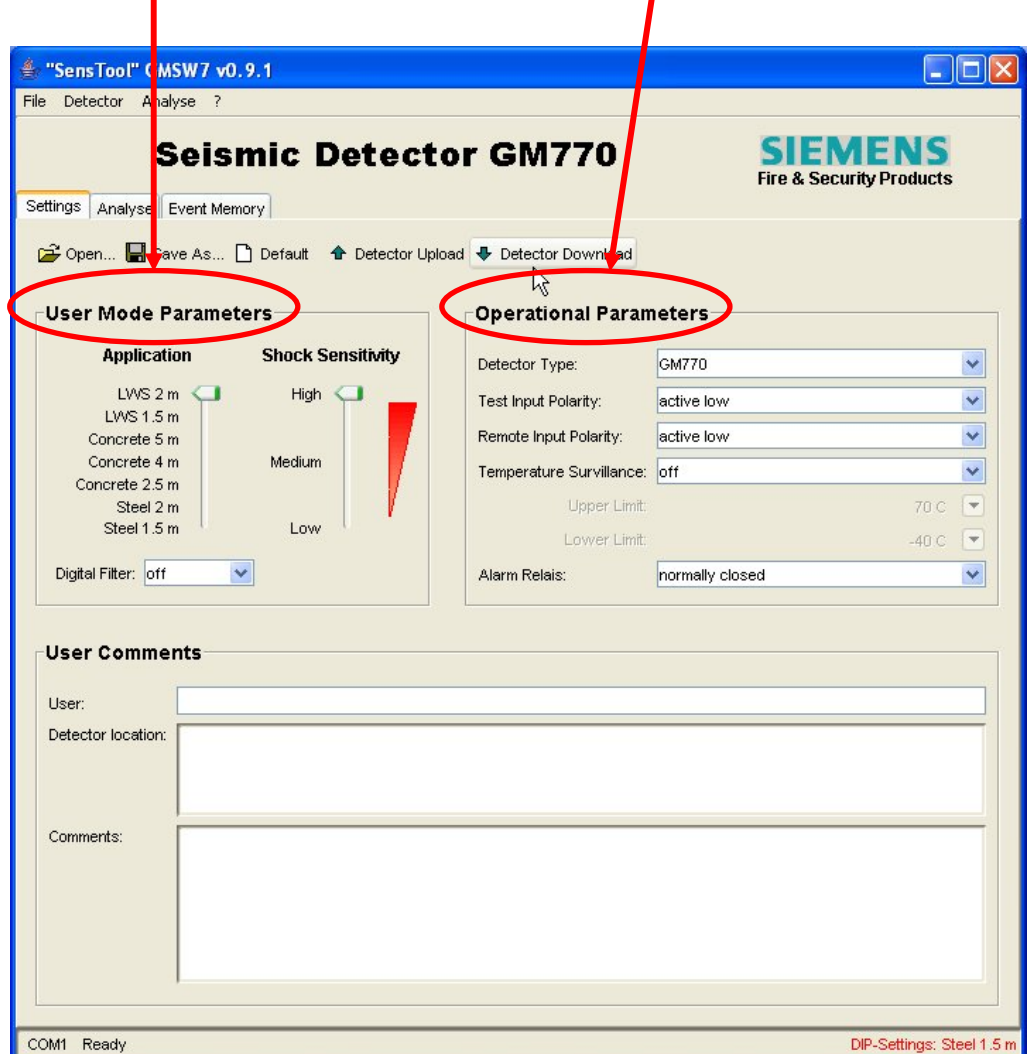

The selectable user mode parameters as well as the operational parameters depend on the type of the detector.

Below you can find an overview of the possible and recommended settings:

### **4.1.1 Detection parameter GM730**

Seismic detector for application preferably on steel:

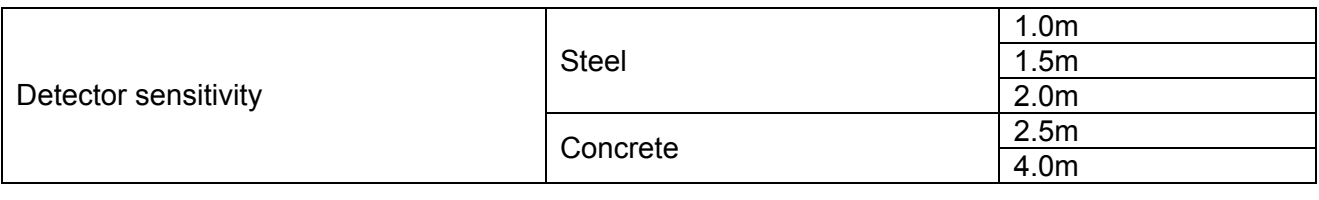

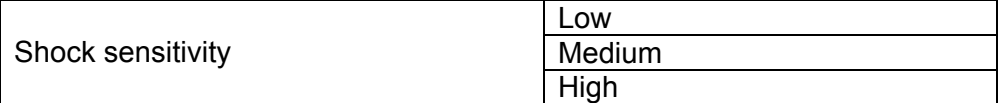

The following approximate values can be used as reference values for the setting of the seismic detector:

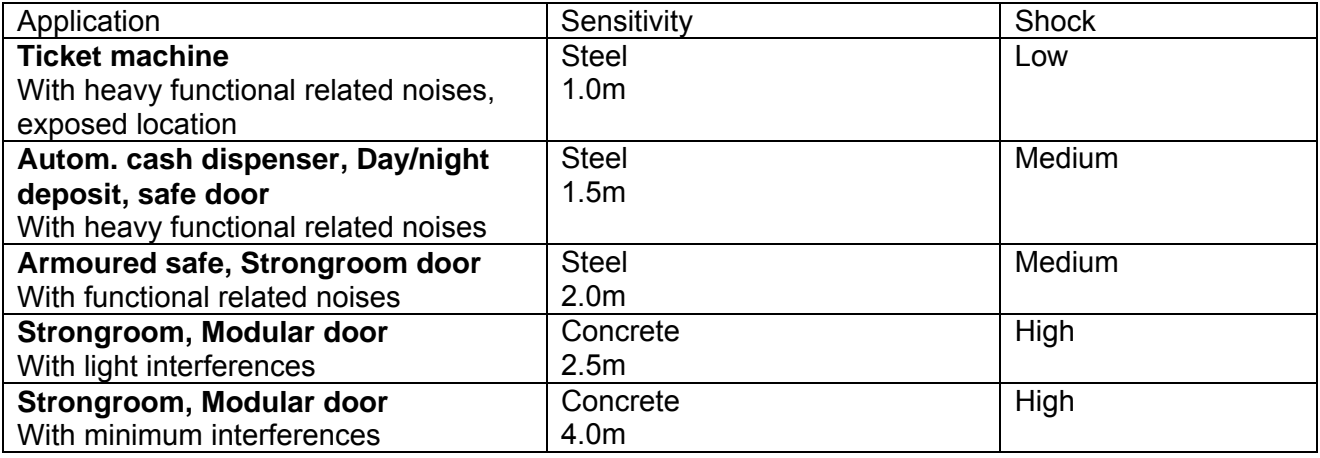

### **4.1.2 Detection parameter GM760 / GM770**

Seismic detector for application preferably on concrete:

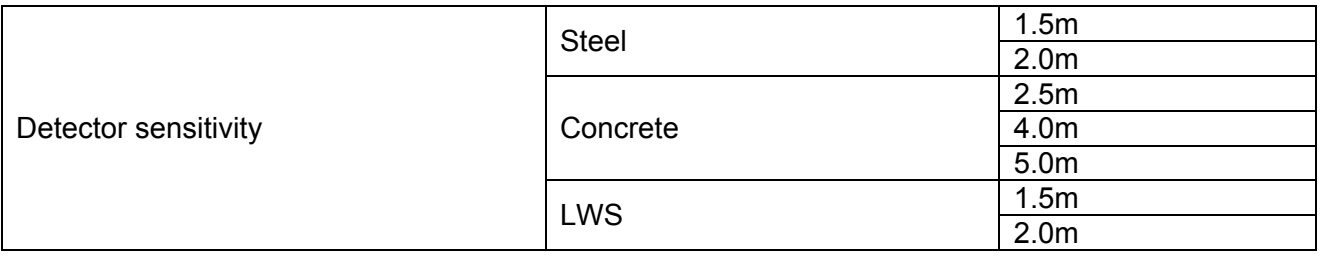

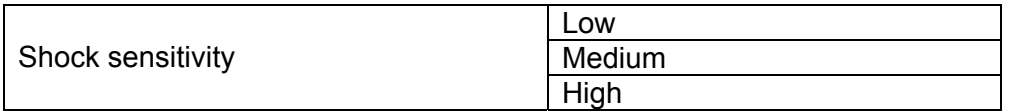

The following approximate values can be used as reference values for the setting of the seismic detector:

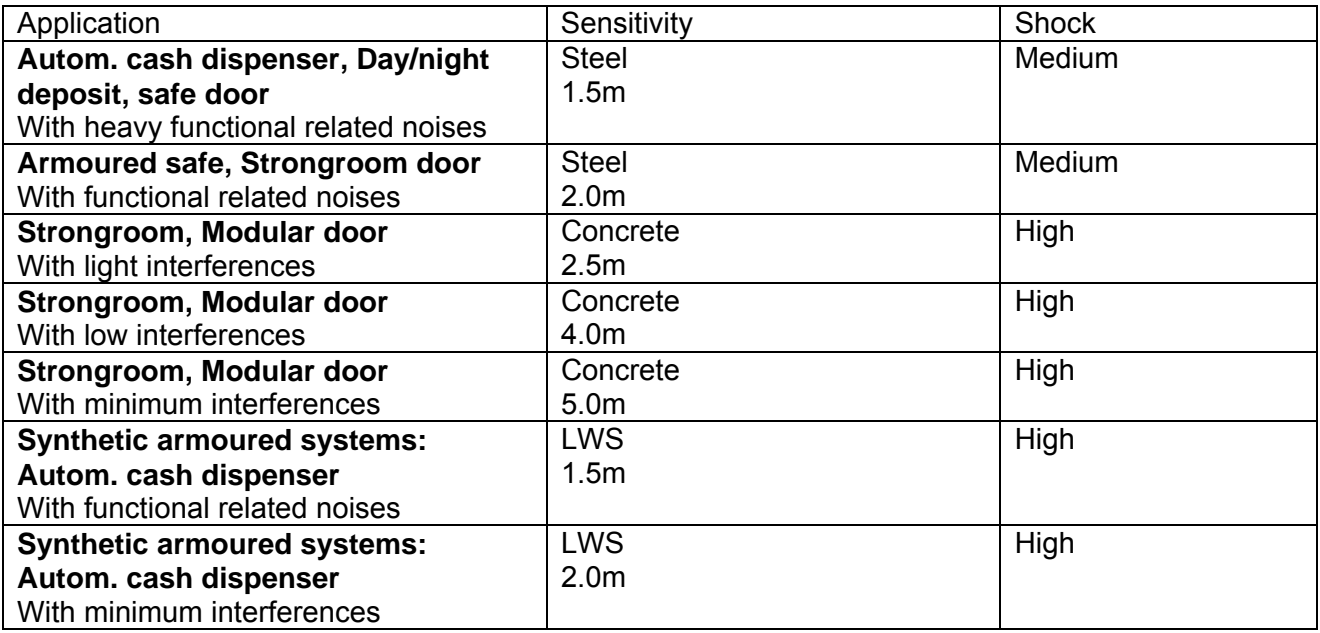

### **4.1.3 Operational parameters GM730, 760, 770:**

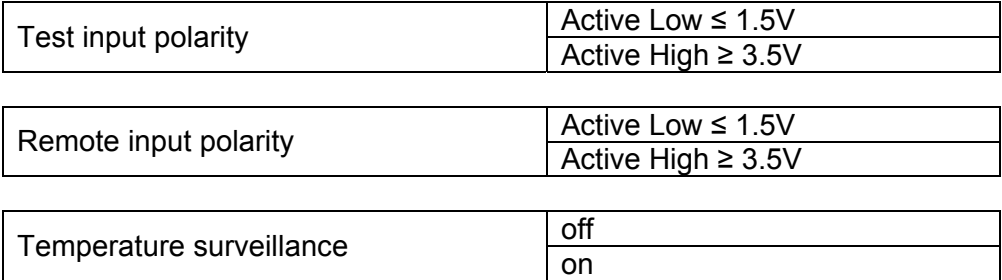

If temperature surveillance is **on**:

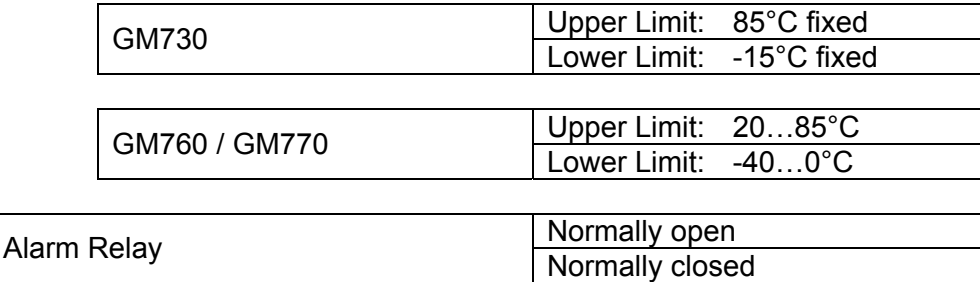

 $\bigcap$  In most cases, the alarm relay in operating mode is set to "normally closed". The switchover to "normally open" may have an effect on the alarm signaling.

## SIEMENS **GMSW7 SensTool** for GM730-770

### **4.1.4 Downloading the changed parameters**

The changed user mode and operational parameters may be loaded into the detector with **Detector Download**.

The changed user mode parameters only become active after changing over the DIP switches into user mode (SW1: ON, SW2: ON).

### **4.1.5 User comments**

In these fields additional information can be stored. This information, however, is not saved in the detector. When the detector data set is stored in the PC (**Save As …**), this additional information is stored as well.

### **4.2 Analysis**

The function of the detector can be visualized here.

The duration of the data recording may be selected between **(10min, 100min and 18h)**. Recording is started with **start.**

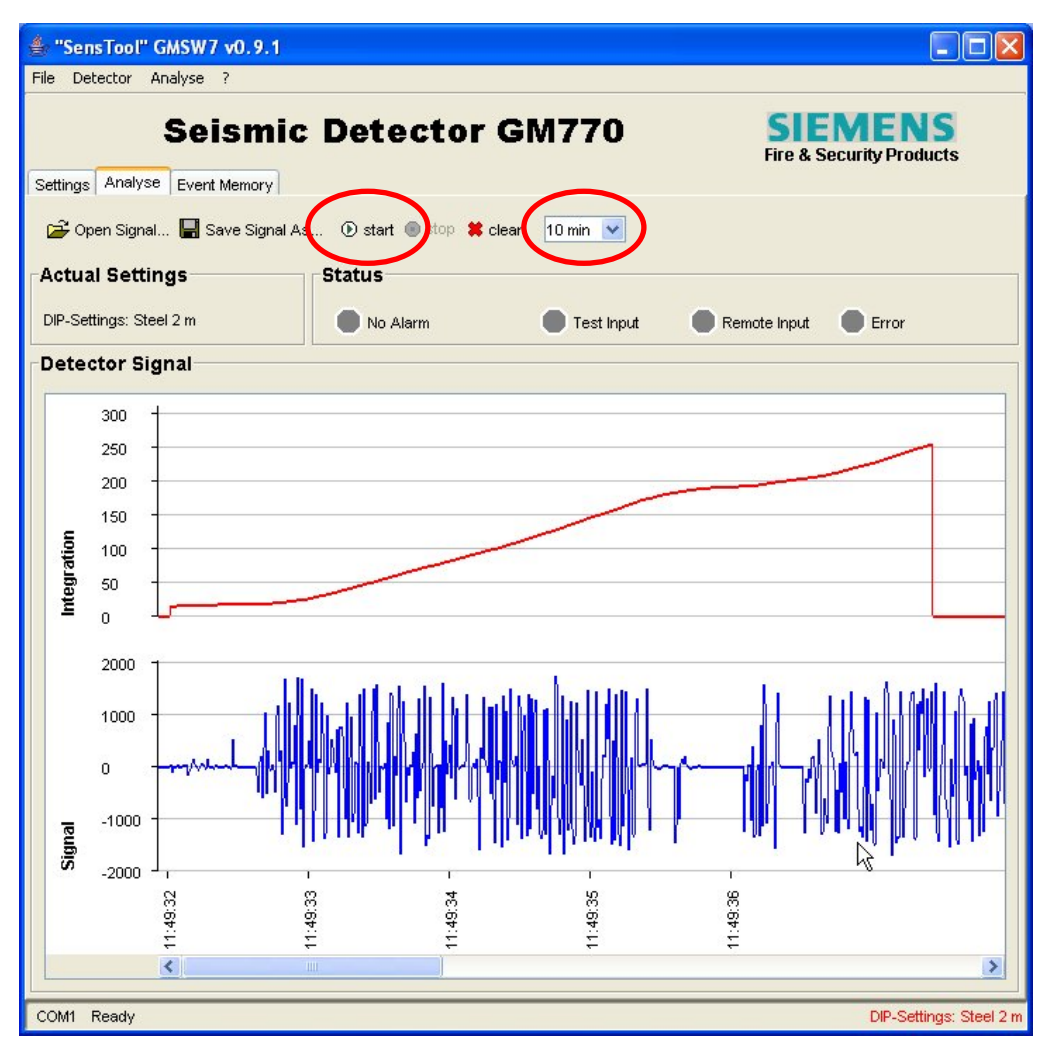

## SIEMENS **GMSW7 SensTool** for GM730-770

After stopping (**stop**) the recording, the signal may be saved (**Save Signal As…**). The data is stored as \*.txt file and may be used for further analysis. Stored data can also be visualized with the GMSW7 SensTool.

### **4.3 Event Memory (only at GM760 / GM770)**

The event memory of the detector may be read out here.

Reading out is started with **Event Memory Upload.**

With **Clear event memory in detector** the event memory in the detector is cancelled. There is no possibility of reconstructing the data.

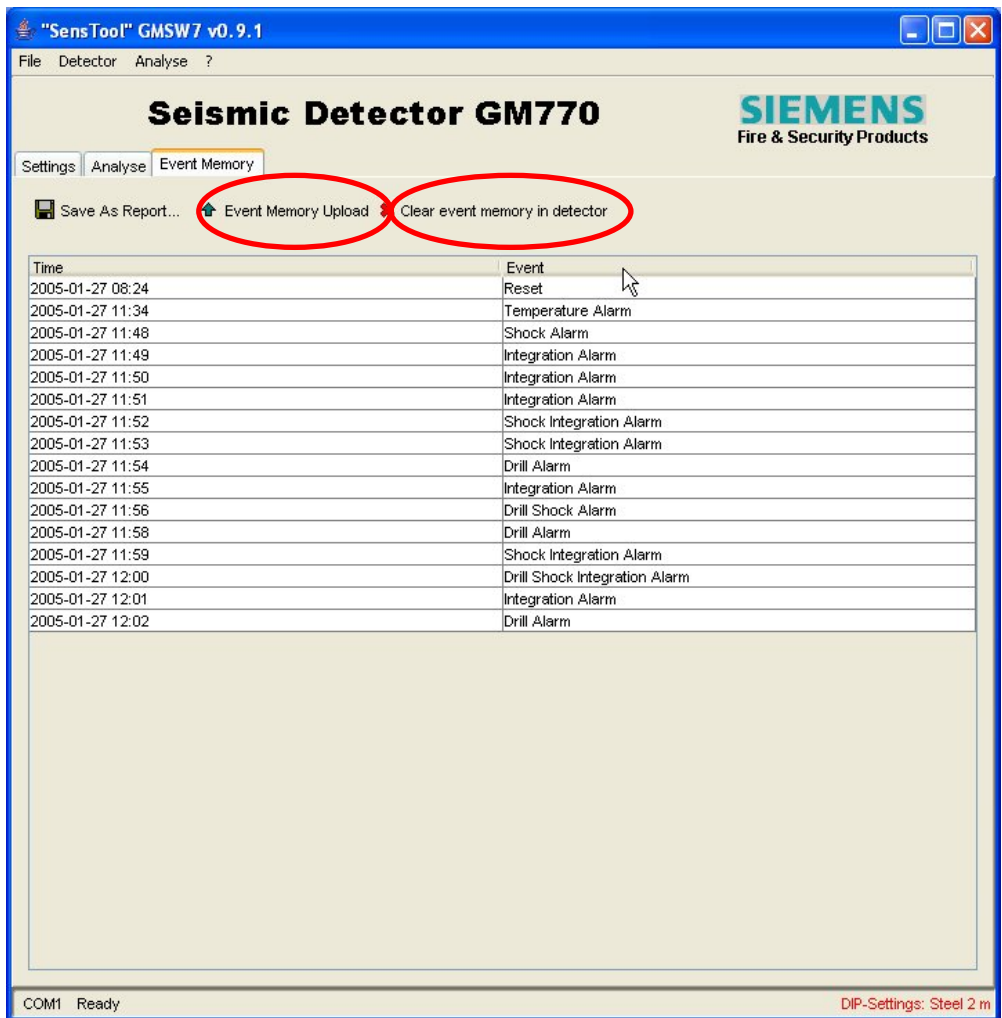

The time inputs are calculated backwards beginning with the present PC time.

Events that occurred during one and the same minute are represented on the same line.

The file read out may be saved as \*.txt file (**Save Signal As…**).

## **5. Order inputs**

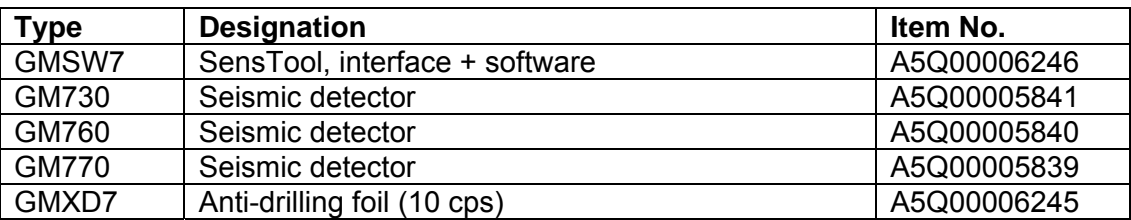